<span id="page-0-0"></span>

## **Datatilgangssider**

En datatilgangsside er en spesiell type webside som du kan bruke til å vise eller arbeide med data fra en [database.](#page-6-0) Den kan også omfatte data fra andre kilder, for eksempel Microsoft Excel. Hvordan du bruker siden, avhenger av hva den brukes til.

- **Interaktiv [rapportering](#page-0-0)**
- [Dataanalyse](#page-0-0)

Datatilgangssider støttes i Microsoft Internet Explorer 5.01 med Service Pack 2 (SP2) eller senere.

## **Delene av en datatilgangsside**

Datatilgangssider kan ha mange funksjoner. Funksjonene avhenger imidlertid av hensikten med siden. Noen av de vanligste funksjonene er oppført nedenfor. (Felt og poster er alltid del av en datatilgangsside. Hvordan de presenteres varierer imidlertid.)

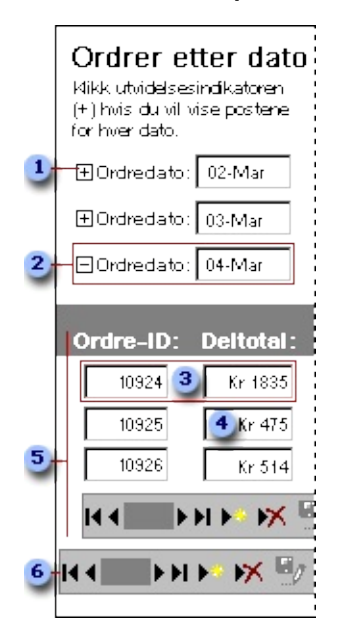

- **u** Utvidelsesindikator
- **2** Topptekst for gruppe

En post er en samling relaterte fakta om en enhet, for eksempel en kunde, en kundeordre, eller en ansatt, som er lagret i en database.

Tekstbokser viser eksisterende data fra den underliggende databasen, eller aksepterer nye data som skal lagres i databasen, dersom det er mulig.

**s** Gruppepost for 04. mar.

Verktøylinjen for postnavigering kan du bruke til raskt å flytte mellom poster eller legge til, slette, lagre, angre endringer i, sortere eller filtrere poster.

I grupper ordnes data i sett. Siden ovenfor grupperer for eksempel poster for kundeordrer etter dato. Navnet på hver dato er gruppeoverskriften.

Avhengig av hvordan siden ble utformet, vises enten alle grupper på siden (vanligvis med postene skjult), eller ingen bestemt gruppe vises før du velger en fra listen over tilgjengelige grupper. Hvis alle gruppene vises på siden, kan du vise postene for hver gruppe ved å klikke utvidelsesindikatoren. Noen av eller alle gruppene på siden støtter dataregistrering.

I en gruppert [datatilgangsside](#page-7-0) kan hver gruppe ha sin egen verktøylinje for postnavigering nederst i den utvidede gruppen.

Sider kan dessuten inneholde ett eller flere av følgende:

- ▶ [Pivottabellister](#page-0-0)
- [Regneark](#page-0-0)
- [Diagrammer](#page-0-0)

<span id="page-4-0"></span>

# **Arbeide med data på en datatilgangsside**

- Legge til, [redigere](#page-4-0) og slette data
- Lagre eller angre [endringer](#page-4-0)
- [Navigere](#page-4-0) mellom felt og poster
- Sortere, søke etter, filtrere eller [oppdatere](#page-4-0) data
- Bruke hurtigtaster på [datatilgangssider](#page-4-0)

## **Ordliste**

### **B**

#### <span id="page-6-5"></span>**bane**

Stien som operativsystemet bruker for å finne frem til en mappe eller en fil, for eksempel c:\Internregnskap\mars.doc.

#### <span id="page-6-3"></span>**beregnet felt**

Et felt som er definert i en spørring og som viser resultatet av et uttrykk i stedet for lagrede data. Verdien beregnes på nytt hver gang uttrykket endres.

## **D**

#### <span id="page-6-0"></span>**database**

En samling data relatert til ett bestemt emne eller formål. En datatilgangsside kan kobles til en Microsoft Access- eller Microsoft SQL Server-database.

### <span id="page-6-4"></span>**datatilgangsside**

En webside med forbindelse til en database. Ved hjelp av en datatilgangsside kan du vise, legge til, redigere og bearbeide data som er lagret i databasen. Datatilgangssider kan også inkludere data fra andre kilder, for eksempel Microsoft Excel.

### <span id="page-6-1"></span>**diagram**

En grafisk visning av databasedata som brukes til å vise trender, mønster og sammenligninger. Når dataene i databasen endres, oppdateres diagrammet. Hvis diagrammet er koblet til en pivottabelliste eller et regneark på datatilgangssiden, endres diagrammet når du endrer pivottabellisten eller regnearket. Et diagram inneholder også en egen verktøylinje og innebygget hjelp.

**F**

<span id="page-6-2"></span>**filter**

Et kriteriesett som brukes på data for å vise et delsett av dataene. I en datatilgangsside kan du filtrere poster ved hjelp av kommandoen Filtrer etter merking. Obs! Datatilgangssider kan også ha innebygde filter. På denne typen sider ser du ikke postene før du velger en verdi fra en liste på siden. Bare poster som inneholder verdien du har valgt, vises på siden inntil du velger et annet filter.

## **G**

#### **GIF**

Et grafikkfilformat (filtypen GIF i Microsoft Windows) som brukes til å vises indeksert fargegrafikk på World Wide Web. Formatet støtter opptil 256 farger og bruker komprimering uten tap, noe som innebærer at bilder ikke går tapt når filen komprimeres.

#### <span id="page-7-1"></span>**gruppe**

En samling med objekter som opptrer som ett objekt med det formålet å flytte, endre størrelse på eller rotere objektene. En gruppe kan bestå av flere sett med grupper.

### **gruppenivå**

Dybden som en gruppe i en rapport eller datatilgangsside er nestet i andre grupper på. Grupper nestes når et sett med poster grupperes av mer enn ett felt, ett uttrykk eller én gruppepostkilde.

### <span id="page-7-0"></span>**gruppert datatilgangsside**

En datatilgangsside som bruker to eller flere gruppenivåer for å opprette et hierarki som grupperer poster i alt fra generelle kategorier til spesifikke detaljer.

### **H**

### **HTML**

Standardspråket som brukes i dokumenter på World Wide Web. I HTML finnes koder som angir hvordan sideelementer, for eksempel tekst og grafikk, skal vises i weblesere, og hvordan leserne skal reagere på brukerhandlinger.

#### **HTML-tillegg**

En funksjon eller innstilling som er et tillegg til formell HTMLspesifisering. Det kan være at filtyper ikke støttes av alle weblesere, men de brukes ofte av webredigerere. Et eksempel på et tillegg er rullende tekst.

### **J**

#### **JPEG**

Et grafikkfilformat (JPG-filtype i Windows) som støttes av mange weblesere som er utviklet til komprimering og lagring av fotografier.

#### **M**

#### **Microsoft Access-database**

En samling med data og objekter, for eksempel tabeller, spørringer eller skjemaer, som er relatert til et bestemt emne eller formål. Microsoft Jet-databasemotoren håndterer dataene.

#### **Microsoft Office Web Components**

Interaktive komponenter, for eksempel regneark, diagrammer og pivottabellister på websider, med dataanalysefunksjoner. Hvis du vil bruke disse funksjonene, må du ha Office 2003-lisens.

#### **Microsoft SQL Server-database**

En database i Microsoft SQL Server som består av tabeller, visninger, stikkordregistre, lagrede prosedyrer, funksjoner og utløsere.

#### **P**

#### <span id="page-8-0"></span>**pivottabelliste**

I likhet med en Microsoft Excel-pivottabellrapport, viser en pivottabelliste data i rad- og kolonneformat. Pivottabellister tilbyr interaktive funksjoner i Microsoft Internet Explorer, slik at du kan omorganisere data ved å flytte rader til kolonner og kolonner til rader, vise sluttresultater ved skjæringspunktet mellom rader og kolonner, og omorganisere og summere data når du skal analysere informasjonen til forskjellige formål. En pivottabelliste har også egen verktøylinje og innebygget hjelp.

### **R**

#### <span id="page-9-0"></span>**regneark**

En funksjon på datatilgangssider, som ligner på et Microsoft Excelregneark. Ved hjelp av regneark kan du legge inn rådata, legge til formler, bruke filtre og utføre andre regnearkoperasjoner. Et regneark inneholder også en egen verktøylinje og innebygget hjelp.

## **U**

### <span id="page-9-3"></span>**Uniform Resource Locator (URL)**

En adresse til et objekt, et dokument, en side eller andre steder (for eksempel en nyhetsgruppe eller en side på World Wide Web) på Internett eller et intranett. En URL angir protokollen (for eksempel FTP eller HTTP) som skal åpnes og hvor målet befinner seg. En URL kan også angi en e-postadresse på Internett. Noen eksempler på URL-adresser: http://www.noens.hjemmesid/default.html, ftp://ftp.server.somewhere/ftp.file, news:alt.hypertext

## <span id="page-9-2"></span>**Universal Naming Convention (UNC)**

En navnekonvensjon for filer, som gjør at du kan finne frem til filer uansett hva slags maskin som brukes. Et UNC-navn inneholder vanligvis en referanse til en delt katalog og fil som er tilgjengelig via et nettverk, i stedet for en katalog og fil som angis med stasjonsbokstav og bane. UNC-navnet til for eksempel en database som heter Gastronor.mdb som ligger i den delte katalogen Eksempler, på datamaskinen MinArbeidsstasjon, er \\MinArbeidsstasjon\Eksempler\Gastronor.mdb. UNC er spesielt nyttig i webbaserte programmer fordi du kan referere til data som ikke nødvendigvis er lagret på en bestemt webserver.

### <span id="page-9-1"></span>**utvidelsesindikator**

En knapp som brukes til å vise eller skjule postgrupper på datatilgangssider. Et plusstegn (+) eller et minustegn (-) vises på knappen.

## **V**

## <span id="page-10-0"></span>**verktøylinje for postnavigering**

En verktøylinje som inneholder knapper du kan bruke til å legge til, slette, lagre, angre endringer, sortere, filtrere poster og flytte mellom poster og få hjelp. I en gruppert datatilgangsside kan hver gruppe ha sin egen verktøylinje for postnavigering nederst i den utvidede gruppen.

# **Få hjelp med å bruke en datatilgangsside**

Dette emnet forklarer hvordan du kan vise og arbeide med en datatilgangsside. Det kan hende at de som utformet datatilgangssiden du viser, har skrevet hjelp som er spesifikk for siden. De kan for eksempel ha lagt til instruksjoner direkte på siden, eller de kan ha lagt til tilpassede hjelpeknapper eller hyperkoblinger som gir informasjon om siden.

En datatilgangsside kan også omfatte funksjoner som har egen innebygd hjelp. I Microsoft Office Pivottabell, Microsoft Office Regneark eller Microsoft Office Diagram finnes for eksempel egne hjelpeemner med forklaring til hvordan du kan arbeide med akkurat den funksjonen på siden.

Hvis du vil vite mer om hvordan du bruker Microsoft Internet Explorer, velger du **Innhold og stikkordregister** på **Hjelp**-menyen i Internet Explorer.

Hvis du vil ha hjelp med en [pivottabelliste](#page-8-0), et [regneark](#page-9-0) eller et [diagram,](#page-6-1) klikker du **Hjelp** på verktøylinjen i komponenten.

Hvis du vil vise Hjelp for Microsoft Access igjen, lukker du hjelpevinduet for pivottabellisten, regnearket eller diagrammet og klikker **Hjelp** på verktøylinjen for [postnavigering](#page-10-0) for datatilgangssiden.

**Obs!** Andre funksjoner, for eksempel Windows Media Player, har også egen hjelp, som er tilgjengelig hvis du høyreklikker funksjonen.

# **Få hjelp med Microsoft Office Web Components**

Hvis du vil ha hjelp med pivottabellkomponenter, regnearkkomponenter eller diagramkomponenter, klikker du **Hjelp** på verktøylinjen i [pivottabellisten](#page-8-0), [regnearket](#page-9-0) eller [diagrammet](#page-6-1).

## **Microsoft Office Web Components**

Microsoft Office Web Components er et sett med ActiveX-kontroller som installeres sammen med Microsoft Office 2003. Når du har Office Web Components installert på maskinen, kan du arbeide interaktivt med regneark, pivottabellister og diagrammer på en webside i Microsoft Internet Explorer 5.01 med Service Pack 2 (SP2) eller senere.

Hvis du ikke har Office Web Components installert på datamaskinen, men du har en områdelisens for Office 2003 som gir deg tillatelse til å publisere filer på intranettet, kan du konfigurere komponentene slik at brukerne blir bedt om å laste ned Office Web Components fra intranettet. Dermed kan brukerne på området bruke en datatilgangsside uten å ha programvaren for Office 2003 installert på datamaskinen.

Du finner flere opplysninger om hvordan du konfigurerer Office Web Components i *Microsoft Office 2003 Resource Kit Resource Kit*.

# **Skrivebeskyttet modus for Office Web Components**

Hvis ikke du har noen programvarelisens for Microsoft Office 2003 installert på datamaskinen, eller du har fått tilgang via en applikasjon i Microsoft Office 2003, kan du vise en av komponentene i Microsoft Office Web Components, en regnearkkomponent, diagramkomponent eller en pivottabellkomponent på en webside, men du kan ikke arbeide interaktivt med komponentene.

Hvis du vil arbeide interaktivt med og ha tilgang til alle funksjonene i en komponent som du viser, må du installere en lisens for Microsoft Office 2003 eller du må ha tilgang til en Office 2003-lisens. Hvis du arbeider i et organisasjons- eller gruppemiljø, kan du kontakte systemansvarlig for å få hjelp.

Når du er i skrivebeskyttet modus, kan du gjøre følgende:

Vise data

Skrive ut

Velge og rulle

Bruke hyperkoblinger

Endre størrelse på komponenter

Velge ark i regnearkkomponenten

Utvide eller skjule medlemmer i en pivottabelliste

Oppdatere data i en pivottabelliste

Bruke kommandoene **Om**, **Hjelp** og **Oppdater**. Hjelpeemner som omhandler interaktivt arbeid (for eksempel formatering av celler, dra felt, sortere, filtrere osv.), gjelder ikke.

Alle kommandoer bortsett fra **Om**, **Hjelp** og **Oppdater** er bare tilgjengelige i skrivebeskyttet modus.

# **Bruke hurtigtaster på datatilgangssider**

Hvis du vil bruke disse tastene, trykker du TAB gjentatte ganger til [utvidelsesindikatoren](#page-9-1) eller verktøylinjen for [postnavigering](#page-10-0) har fokus. Trykk CTRL + TAB hvis en [pivottabelliste,](#page-8-0) et [regneark](#page-9-0) eller et [diagram](#page-6-1) har fokus.

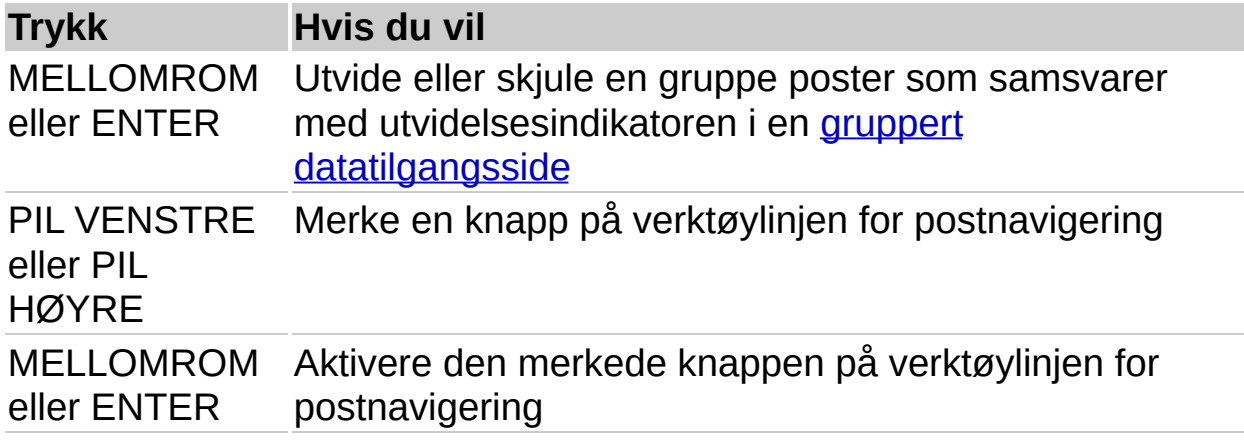

<span id="page-16-0"></span>

# **Hyperkoblinger**

En hyperkobling er en peker fra et objekt til et annet. Målet er ofte en annen webside, men det kan også være et bilde, en e-postadresse, en fil (for eksempel en multimediefil eller et Microsoft Office-dokument) eller et program. Hyperkoblingen kan vises som tekst eller et bilde.

Du kan bruke hyperkoblinger til å gjøre følgende:

Navigere til en fil eller webside på et nettverk, et intranett eller Internett

Sende en e-postmelding

Starte en filoverføring, for eksempel nedlasting eller en FTP-prosess

Når du peker på tekst eller et bilde som inneholder en hyperkobling, blir pekeren til en hånd  $\spadesuit$ , som angir at det er noe du kan klikke. Når en besøkende på stedet klikker hyperkoblingen, vises, åpnes eller kjøres målet, avhengig av hva slags mål det er. En hyperkobling til for eksempel en lydfil åpner filen i et medieavspillingsprogram, og en hyperkobling til en webside viser siden i en webleser.

- Delene i en [hyperkoblingsadresse](#page-16-0)
- ▶ Syntaks for deladresser for [hyperkobling](#page-16-0)
- Eksempler på [hyperkoblingsadresser](#page-16-0)

<span id="page-18-0"></span>

# **Sette inn hyperkoblingsadresser**

- Lime inn en hyperkobling eller [hyperkoblingsadresse](#page-18-0)
- Dra en [Internett-snarvei](#page-18-0)
- Skrive inn en [hyperkoblingsadresse](#page-18-0)

# **Følge en hyperkobling**

Pek på hyperkoblingen. Klikk hyperkoblingen når pekeren endres til en hånd  $\cong$ .

Standarden er at en hyperkobling som du ikke har klikket, er blå og understreket, og at en hyperkobling som du har klikket, er fiolett og understreket.

<span id="page-21-0"></span>

# **Søke etter bestemte data ved hjelp av filter**

Ved hjelp av et filter kan du finne poster hvis de inneholder bestemte verdier i bestemte felt. Du kan for eksempel finne alle poster som har "Tyskland" i feltet Land. Når du bruker filteret, vises bare postene som inneholder verdien du valgte på datatilgangssiden. Når du fjerner filteret, vises alle postene igjen. På grupperte [datatilgangssider](#page-7-0) kan du filtrere gruppelisten (gruppeoverskriftene) eller postene i gruppene.

- 1. Gjør ett av følgende:
	- På [ugrupperte](#page-21-0) sider
	- ▶ På [grupperte](#page-21-0) sider
- 2. Hvis du vil begrense undersettet med poster ytterligere, fortsetter du å merke verdier og velge **Filtrer etter merking** inntil du bare har de postene du vil.

Hvis du for eksempel bare vil vise postene for kunder i Tyskland med leveringsdatoen 5.12.98, velger du "Tyskland" i feltet for land, velger **Filtrer etter merking**, merker av for "5.12.98" i feltet for leveringsdato, og velger **Filtrer etter merking** på nytt.

## **Merknader**

Hvis du bare merker en del av verdien i et felt, bruker datatilgangssiden likevel hele feltverdien til filtrering.

Du kan fjerne filteret og deretter bruke det på nytt i løpet av den samme arbeidsøkten.

Hvis du blar til en annen datatilgangsside, mister du filteret.

Denne fremgangsmåten gjelder ikke for [pivottabellister,](#page-8-0) [regneark](#page-9-0) eller [diagrammer.](#page-6-1) Disse funksjonene kan filtreres uavhengig av resten av dataene på datatilgangssiden, og kan også støtte andre filtreringsmuligheter. Hvis du vil ha mer informasjon, klikker du **Hjelp** på verktøylinjen for komponenten.

# **Fjerne et filter for å vise alle postene**

Klikk **Aktiver/deaktiver filter** på verktøylinjen for [postnavigering.](#page-10-0)

## **Merknader**

Selv om du fjerner et *filter*, slettes det ikke. Hvis du imidlertid lukker eller oppdaterer siden, eller du flytter deg fra det gjeldende postsettet, forsvinner filtrene på siden.

Denne fremgangsmåten gjelder ikke for pivottabellkomponenter, regnearkkomponenter eller diagramkomponenter i Microsoft Office. Disse funksjonene kan filtreres uavhengig av resten av dataene på tilgangssiden, og kan også støtte andre filtreringsmuligheter. Hvis du vil vise hjelpen for en [pivottabelliste,](#page-8-0) et [regneark](#page-9-0) eller et [diagram,](#page-6-1) klikker du **Hjelp** på verktøylinjen.

# **Sortere data på en datatilgangsside**

Du kan sortere data på en datatilgangsside, inkludert data som er gruppert. Når det gjelder grupperte [datatilgangssider](#page-7-0), kan du sortere gruppelistene eller postene innen en gruppe.

- 1. Gjør ett av følgende:
- På en ugruppert side merker du feltet du vil sortere postene etter.
- På en gruppert side utvider du gruppen du vil sortere, og merker deretter feltet du vil sortere postene etter.

**Obs!** Når du sorterer poster innen en gruppe, gjelder sorteringsrekkefølgen bare for den gruppen. Den har ikke innvirkning på rekkefølgen til poster i andre grupper. La oss for eksempel si at en datatilgangsside er gruppert etter region, regionnavnene står i stigende rekkefølge og under hver region står de ansatte oppført i stigende rekkefølge etter etternavn. Hvis du viser poster over ansatte i Bergen, og deretter sorterer ansatte i synkende rekkefølge etter etternavn, blir fortsatt listene over ansatte i andre regioner sortert i stigende rekkefølge, i likhet med listen over regioner.

- 2. Gjør ett av følgende:
- Hvis du vil sortere i stigende rekkefølge, klikker du **Sorter** stigende<sup>1.</sup>
- Hvis du vil sortere i synkende rekkefølge, klikker du **Sorter** synkende **A**

## **Merknader**

Hvis postene vises i tabellformat, klikker du bare etiketten for feltet du vil sortere postene etter. Postene vises i stigende rekkefølge. Hvis du vil sortere i synkende rekkefølge, klikker du etiketten på nytt.

Hvis du blar til en annen datatilgangsside og kommer tilbake til denne siden, mister du sorteringsrekkefølgen.

Den rekkefølgen tall, tekst og spesialtegn sorteres etter, er avhengig av

databasen og de regionale innstillingene i kontrollpanelet i Microsoft Windows.

Denne fremgangsmåten gjelder ikke for pivottabellkomponenter, regnearkkomponenter eller diagramkomponenter i Microsoft Office. Disse funksjonene kan sorteres uavhengig av resten av dataene på tilgangssiden, og kan også støtte andre sorteringsmuligheter. Hvis du vil vise hjelpen for en [pivottabelliste,](#page-8-0) et [regneark](#page-9-0) eller et [diagram,](#page-6-1) klikker du **Hjelp** på verktøylinjen.

# **Bruke et eksisterende filter på en datatilgangsside**

Du kan bruke [filtre](#page-6-2) som du opprettet tidligere i den gjeldende arbeidsøkten, på nytt. Hvis du imidlertid blar til en annen datatilgangsside når du har opprettet filtrene, eller du navigerer bort fra postene som vises, forsvinner filtrene.

Klikk **Aktiver/deaktiver filter** på verktøylinjen for [postnavigering](#page-10-0) på en ugruppert side.

Utvid gruppen du vil filtrere, på en [gruppert](#page-7-0) side, og velg **Aktiver/deaktiver filter** på verktøylinjen for postnavigering for den gruppen.

**Obs!** Denne fremgangsmåten gjelder ikke for pivottabellkomponenter, regnearkkomponenter eller diagramkomponenter i Microsoft Office. Disse funksjonene kan filtreres uavhengig av resten av dataene på tilgangssiden, og kan også støtte andre filtreringsmuligheter. Hvis du vil vise hjelpen for en [pivottabelliste,](#page-8-0) et [regneark](#page-9-0) eller et [diagram,](#page-6-1) klikker du **Hjelp** på verktøylinjen.

## **Gjøre datatilgangssider tilgjengelig i frakoblet modus**

- 1. Velg **Legg til favoritter** på **Favoritter**-menyen.
- 2. Velg **Gjør tilgjengelig i frakoblet modus** i dialogboksen **Legg til favoritter**.

**Obs!** Hvis avmerkingsboksen **Gjør tilgjengelig i frakoblet modus** ikke er tilgjengelig, kan datatilgangssiden ikke brukes i frakoblet modus. Ta kontakt med personen som har utformet siden hvis du vil ha hjelp.

3. Klikk **OK**.

Siden og tilhørende data lagres på datamaskinen.

## **Bytte mellom frakoblet og tilkoblet modus for sider**

- 1. Åpne datatilgangssiden i Microsoft Internet Explorer 5.01 med Service Pack 2 (SP2) eller senere.
- 2. Velg **Arbeid frakoblet** på **Fil**-menyen.

Hvis **Arbeid frakoblet** er merket av, er siden i frakoblet modus. Hvis alternativet ikke er merket av, er siden i tilkoblet modus.

**Obs!** Siden er i frakoblet modus hvis datamaskinen ikke er tilkoblet når du åpner siden.

## **Synkronisere datatilgangssider i frakoblet modus, med kildedata**

- 1. Velg **Synkroniser** på **Verktøy**-menyen.
- 2. Merk av for datatilgangssiden du vil synkronisere, i dialogboksen **Elementer som skal synkroniseres**.
- 3. Velg **Synkroniser**.

Microsoft Synchronization Manager fletter endringene i frakoblet modus med dataene i kildedatabasen.

**Obs!** Reglene for fletting av data i frakoblet modus med kildedatabasen, defineres enten av personen som utformer siden eller av databaseansvarlig. Ta kontakt med én av disse personene hvis det oppstår feil eller konflikter under synkroniseringsprosessen. Det kan være at du mister noen av endringene under flettingen, alt avhengig av hvordan reglene er definert.

## **Koble til datatilgangssider i frakoblet modus**

- 1. Velg **Arbeid frakoblet** på **Fil**-menyen, slik at alternativet ikke er merket lenger.
- 2. Høyreklikk alternativet for datatilgangsside på **Favoritter**menyen, og velg **Gjøre tilgjengelig i frakoblet modus** slik at det ikke er merket av lenger.
- 3. Velg **Ja** i dialogboksen **Bekreft sletting av frakoblet element**.

## **Legge til en post**

1. På verktøylinjen for [postnavigering](#page-10-0) klikker du Ny **...** 

**Obs!** Hvis **Ny**-knappen ikke vises, kan det skyldes følgende:

- Siden har ikke støtte for dataregistrering.
- Personen som har utformet siden, har tilpasset knappen. Kontroller om du finner instruksjoner for hvordan siden skal brukes, eller kontakt personen som har utformet siden.
- 2. Skriv inn dataene du vil ha med i det første feltet, og trykk deretter TAB for å gå til neste felt.
- 3. Når du er ferdig med å legge til data i alle feltene, lagrer du posten.

**Obs!** Hvis du skriver feil, trykker du TILBAKE. Hvis du vil avbryte endringene i gjeldende felt, trykker du ESC. Hvis du vil avbryte endringene i hele posten, klikker du **Angre på verktøylinjen for** postnavigering.

## **Redigere data i en post**

1. Klikk i feltet du vil redigere.

**Obs!** Du kan ikke redigere [beregnede](#page-6-3) felt og felt som brukes til å gruppere data. Hvis du ikke kan plassere markøren i noen av feltene på siden, har ikke siden støtte for redigering.

- 2. Skriv inn teksten du vil sette inn.
- 3. Lagre posten.

**Obs!** Hvis du skriver feil, trykker du TILBAKE. Hvis du vil avbryte endringene i gjeldende felt, trykker du ESC. Hvis du vil avbryte endringene i hele posten, klikker du Angre<sup>nd</sup> på verktøylinjen for [postnavigering.](#page-10-0)

## **Vise de nyeste dataene**

Hvis andre brukere registrerer data samtidig med deg, kan det være at [datatilgangssiden](#page-6-4) din ikke viser de siste endringene i [databasen](#page-6-0). Hvis du vil vise de nyeste dataene, må du oppdatere siden med jevne mellomrom.

Klikk **Oppdater** på verktøylinjen for Microsoft Internet Explorer, eller trykk F5.

**Forsiktig!** Hvis du klikker **Oppdater** før du har lagret endringene, får du en advarsel om at endringene kan bli forkastet. Du må klikke **Avbryt** for ikke å miste endringene i gjeldende post.

## **Merknader**

Hvis nedlastingen tar lang tid, og du vil avbryte operasjonen, klikker du **Stopp O** på verktøylinjen for Internet Explorer, eller du kan trykke ESC..

Datatilgangssiden inneholder kanskje en pivottabellkomponent, en regnearkkomponent eller en diagramkomponent for Microsoft Office som bruker andre fremgangsmåter for merking. Hvis du vil vise hjelpen for [pivottabellisten](#page-8-0), [regnearket](#page-9-0) eller [diagrammet](#page-6-1), klikker du **Hjelp** på verktøylinjen.

## **Lagre en post**

Klikk **Lagre** på verktøylinjen for postnavigering.

**Obs!** Hvis **Lagre**-knappen ikke vises, kan det skyldes følgende:

Personen som har utformet siden, har tilpasset knappen. Se etter instruksjoner på siden for hvordan du lagrer endringene.

Siden er skrivebeskyttet og har ikke støtte for tillegg eller redigering.

## **Vise eller skjule poster for grupper**

- 1. Bla frem til [gruppen](#page-7-1) du vil vise eller skjule detaljposter for.
- 2. Gjør ett av følgende:
- Hvis detaljpostene ikke vises, klikker du Vis **E** ved siden av gruppeoverskriften.
- Hvis detaljpostene vises, klikker du **Skjul E** ved siden av gruppeoverskriften.

**Obs!** Knappene **Utvid** og **Skjul** kan se annerledes ut på siden du bruker.

<span id="page-36-0"></span>

## **Merke felt og poster**

- Ved hjelp av [musen](#page-36-0)
- Ved hjelp av [tastaturet](#page-36-0)

**Obs!** Datatilgangssiden inneholder kanskje en pivottabellkomponent for Microsoft Office, en regnearkkomponent eller en diagramkomponent som bruker andre fremgangsmåter for merking. Hvis du vil vise hjelpen for en av disse komponentene, klikker du **Hjelp** på verktøylinjen for komponenten.

# **Angre endringer når du legger til eller redigerer poster**

Hvis du vil angre endringene for den gjeldende posten, klikker du **Angre D** på verktøylinjen for postnavigering.

**Obs!** Hvis **Angre**-knappen ikke vises, kan det skyldes følgende:

Personen som har utformet siden, har tilpasset knappen. Se etter instruksjoner på siden for hvordan du angrer endringene.

Siden er skrivebeskyttet og har ikke støtte for tillegg eller redigering.

# **Flytte mellom poster**

Bruk navigasjonsknappene på verktøylinjen for [postnavigering](#page-10-0) til å flytte raskt mellom poster eller en gruppe poster på en gruppert [datatilgangsside.](#page-7-0)

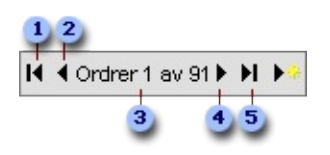

- **D** Første post
- **2** Forrige post
- **a** Postkilde og nummer
- Neste post
- **s** Siste post

**Obs!** Hvis verktøylinjen for postnavigering ikke vises på siden, kan det skyldes følgende:

Alle poster vises på siden så postnavigeringsknappene er unødvendige.

Personen som har utformet siden, har tilpasset verktøylinjen. Kontroller om du finner instruksjoner for hvordan siden skal brukes, eller kontakt personen som har utformet siden.

# **Legge til, endre eller slette banen til bilder**

**Obs!** Bilder blir ikke lagret i databasen. I stedet lagres [banen](#page-6-5) til bildene i databasen, og selve bildene blir lagret i filsystemet på datamaskinen.

- 1. Klikk i banefeltet.
- 2. Gjør ett av følgende:
- Hvis du vil legge banen til bildet, skriver du inn banen til bildet.
- Hvis du vil endre banen til bildet, redigerer du banen.
- Hvis du vil slette banen til bildet, merker du innholdet i feltet og trykker DEL.

### **Merknader**

Du kan ikke redigere et felt på en side hvis siden ikke støtter redigering.

Banen kan være en relativ bane, en bane på [datamaskinen,](#page-9-2) en UNCbane (Uniform Naming Convention) eller en [URL-adresse](#page-9-3) (Uniform Resource Locator). Hvilken type bane du bør bruke, avhenger av hvilke krav som stilles i databasen.

Hvis du vil slette bildefilen, må du gjøre det der filen er plassert i filsystemet på datamaskinen. Du finner mer informasjon om hvordan du sletter filer i hjelpen til Microsoft Windows.

## **Slette poster**

**Viktig!** Når du har slettet en post, kan du ikke angre slettingen fra databasen.

På verktøylinjen for [postnavigering](#page-10-0) klikker du Slett **»** 

**Obs!** Hvis **Slett**-knappen ikke vises, kan det skyldes følgende:

Siden har ikke støtte for sletting.

Personen som har utformet siden, har tilpasset knappen. Kontroller om du finner instruksjoner for hvordan siden skal brukes, eller kontakt personen som har utformet siden.

# **Forhåndsvise en datatilgangsside**

Hvis du vil forhåndsvise en datatilgangsside, må du ha Microsoft Internet Explorer 5.5 eller senere, installert på datamaskinen.

Velg **Forhåndsvisning** på **Fil**-menyen.

# **Skrive ut en datatilgangsside**

Når du skriver ut en datatilgangsside, inneholder utskriften bare det som vises på skjermen, også [utvidelsesindikatorer](#page-10-0) og verktøylinjer for postnavigering.

- 1. Gå til den delen av datatilgangssiden du vil skrive ut.
- 2. Du kan vise eller skjule grupper avhengig av om du vil skrive dem ut eller ikke.
- 3. Velg **Skriv ut** på **Fil**-menyen i Microsoft Internet Explorer.

**Obs!** Datatilgangssiden inneholder kanskje en pivottabellkomponent, en regnearkkomponent eller en diagramkomponent for Microsoft Office som bruker andre fremgangsmåter for merking. Hvis du vil vise hjelpen for [pivottabellisten,](#page-8-0) [regnearket](#page-9-0) eller [diagrammet,](#page-6-1) klikker du **Hjelp** på verktøylinjen.

<span id="page-44-0"></span>

# **Feilsøking i forbindelse med datatilgangssider**

- Verktøylinjen for [postnavigering](#page-44-0)
- Legge inn eller [redigere](#page-44-0) data
- ▶ Vise [data](#page-44-0)

**Obs!** Det kan være at datatilgangssiden inneholder en pivottabellkomponent, en regnearkkomponent eller en diagramkomponent for Microsoft Office, som inneholder egen informasjon om feilsøking. Hvis du vil vise hjelpen for [pivottabelliste,](#page-8-0) et [regneark](#page-9-0) eller en [diagram,](#page-6-1) klikker du **Hjelp** på verktøylinjen.